# PDC Caring MR Suite® Quick Start

## **CARING LIGHTING APP - MAIN CONTROLS**

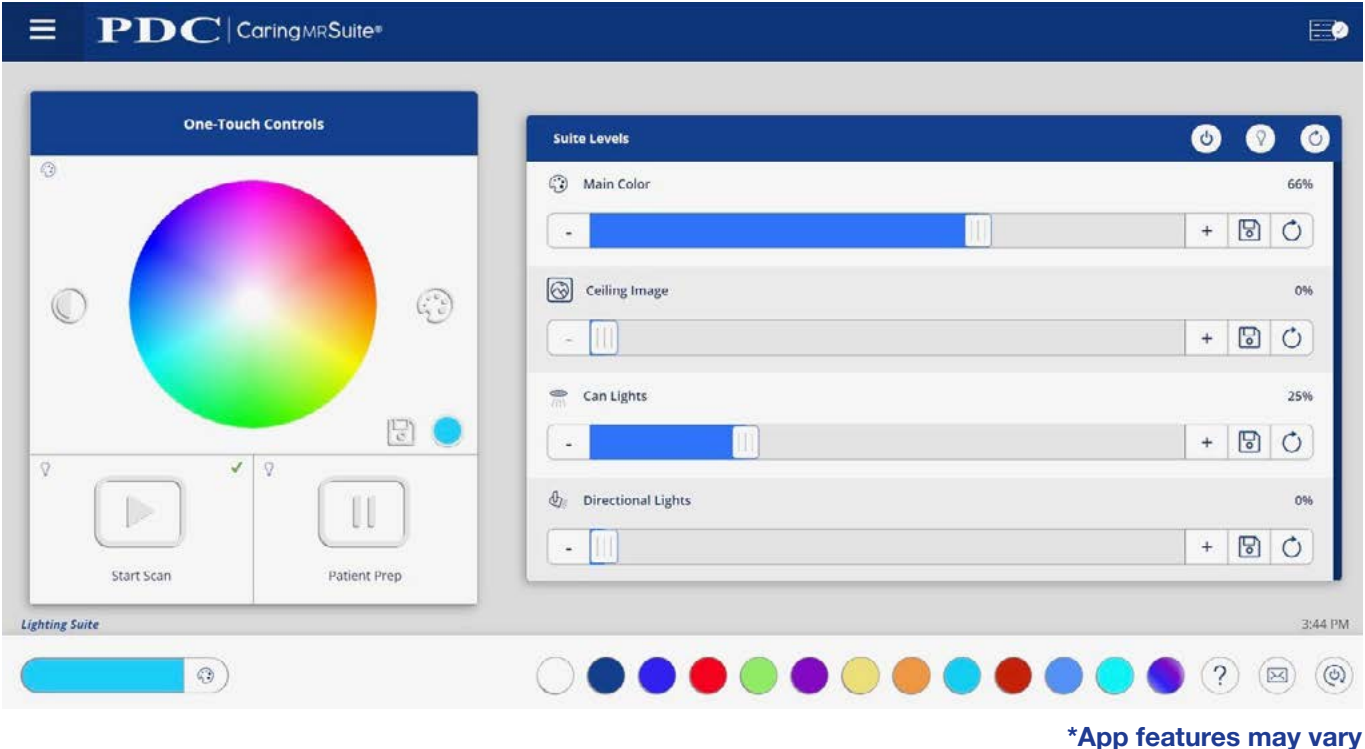

- **• One Touch Controls:** At left, tap **Color Wheel** for any desired color, **Start Scan** for dim white lighting & **Patient Prep** for bright white set-up & procedure lighting
- **• Suite Levels:** Tap or drag sliders to adjust respective lighting intensity
- **• Suite Levels > Light Bulb:** Beside **Lighting Levels** tap **Light Bulb icon** for more options, including modifying **Start Scan & Patient Prep** presets (For more, see P2)
- **• Suite Levels > Power:** Tap to turn off & on white lights
- **• Lighting Color Presets:** Tap desired preset color at bottom of App to activate
- **• Rack + Checkmark Icon:** Located at top right, this signifies your App is connected. If icon is red, first tap **Power icon**, bottom right, & tap **Restart Tablet Toolkit or Reboot Tablet**
- **Mail Icon at Bottom Right:** Displays App messages for troubleshooting purposes
- **• Emergency (Top Right):** Press & hold to bring lights to full brightness
- **• Menu Icon:** Located at top left of PDC logo & offers Admin options
- **Power On/Off:** Located at bottom right beside Mail icon. Tap for power options
- **• Troubleshooting:** Tap **Power icon**. For App issues, tap **Refresh App** or **Reload App**. For connection issues, tap **Reboot Tablet**. For other issues, tap **Restart Server**

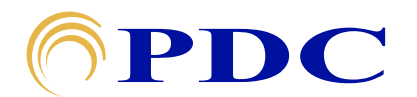

#### **FOR SUPPORT OR QUESTIONS CONTACT:**

# **PDC Caring MR Suite® Quick Start**

### **CARING LIGHTING APP - CUSTOMIZING PRESETS**

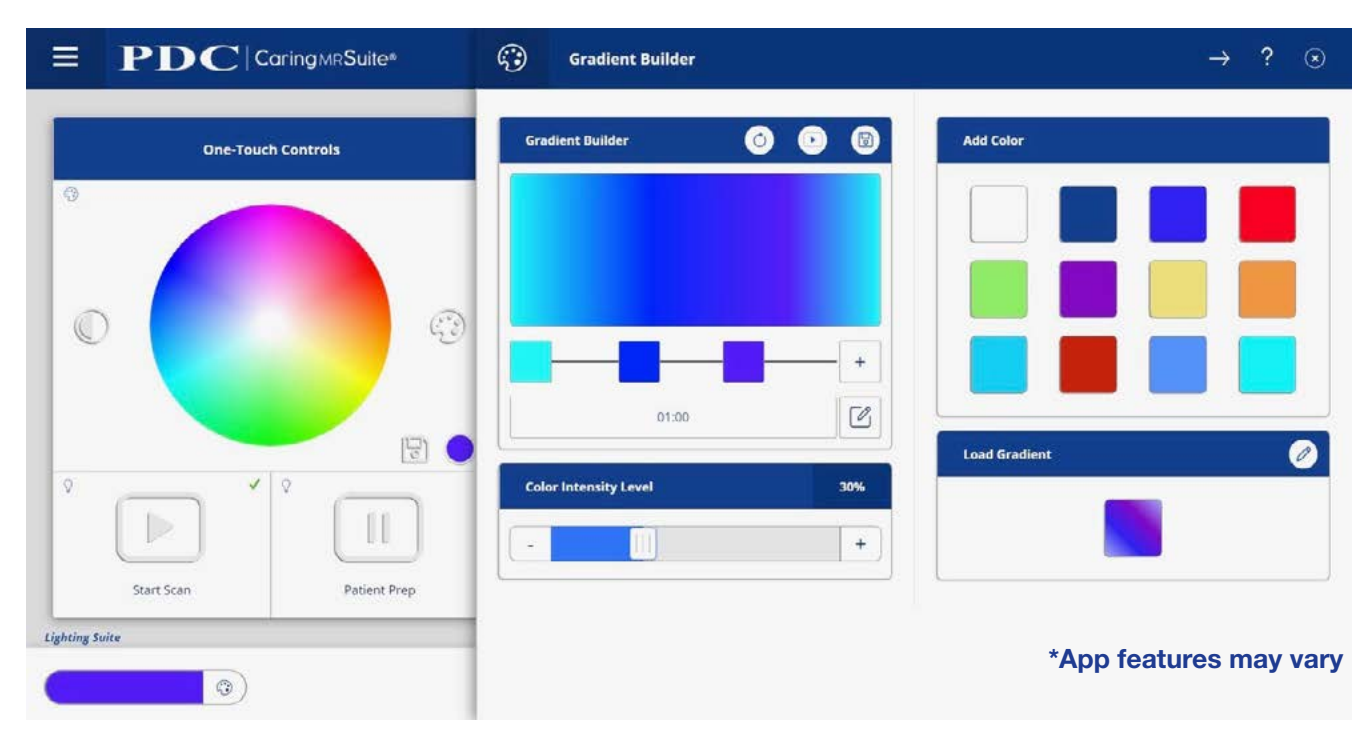

- **• To Modify Start Scan & Patient Prep Presets:** Tap **Light Bulb icon** beside Suite Levels. Tap **Profile Editor** at top. Tap **Start Scan** at left, & adjust lights to desired levels. Tap **Save icon** beside all sliders, & **Save icon** beside Light Zone Levels. To set zones to different levels, tap **Link icon** below zone. Ensure it's gray & broken. Repeat for Patient Prep if desired
- **• Editing Color Presets:** Tap **Pallet icon** beside Color Wheel for Color Sidebar. Use Color Wheel to select color. Tap **Save as Preset**. To delete a color, tap **Pencil icon** beside Presets, & tap to remove colors. Re-tap **Pencil** to close/save
- **• To Create Color Changing Gradient Presets:** Tap **Half Filled Circle icon** to left of Color Wheel. Tap to choose from Preset Colors at right - or tap **[+] icon** to bring up Color Wheel for selection. Add as many colors as you wish, & tap & drag color squares to adjust timing between colors. Below color squares, tap the **Pencil/Edit** option to adjust the time of your Gradient. Beside Gradient Builder at top, tap **Play icon** to Preview & **Save icon** to save to your Presets. Tap **Circular Arrow icon** to refresh

#### **Thank You!**

We hope you and your patients love your new Caring Suite!

For **Training** needs, please contact **Jessica** at **jessica@pdcbiz.com**

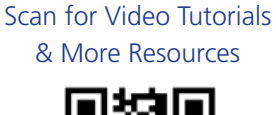

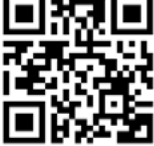

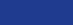

Page 2

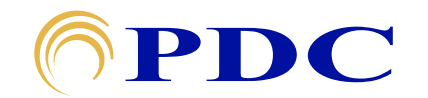